# **HOW TO:**

## **The Keystone Student Application**

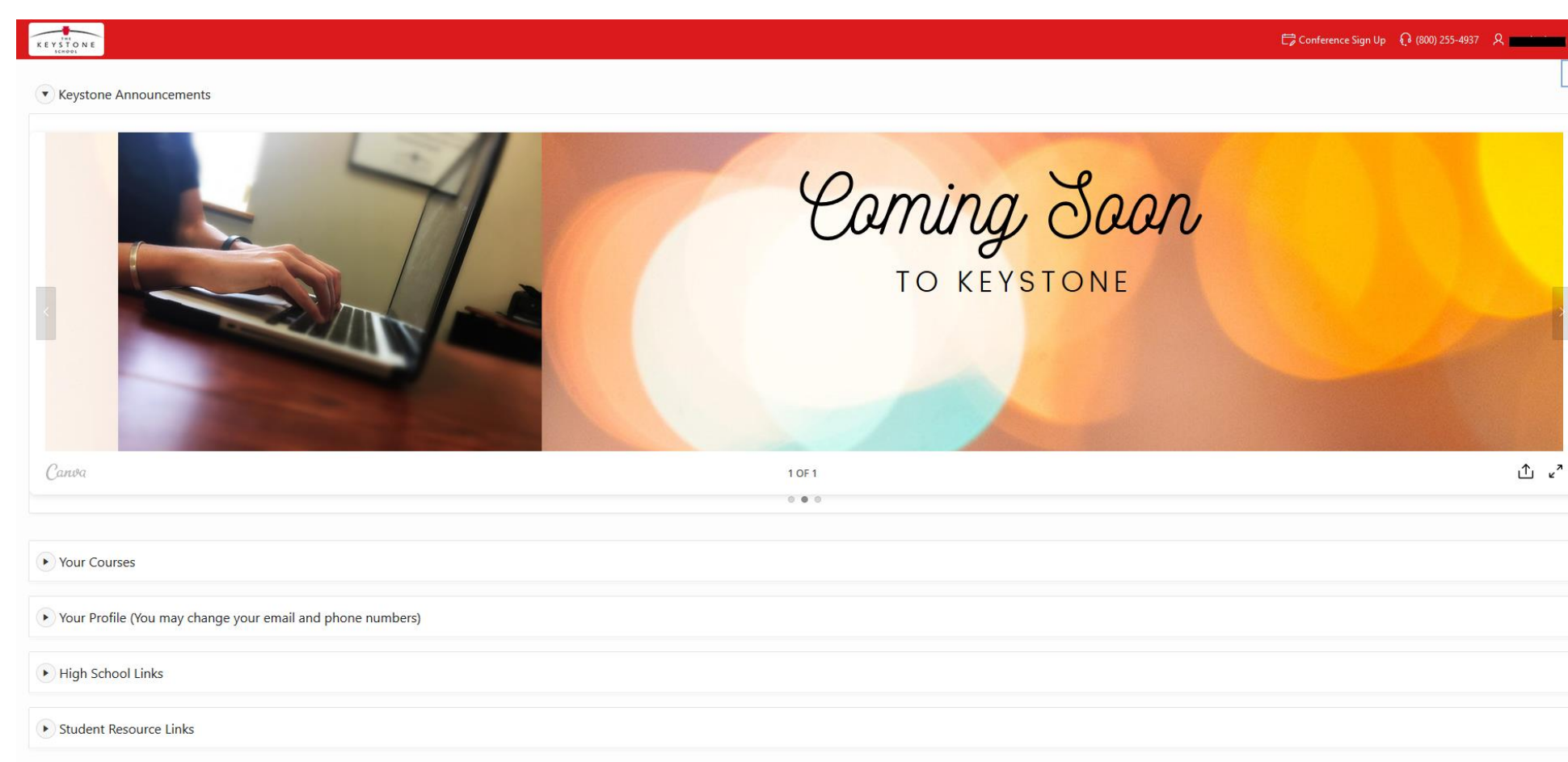

The link to Student Application is found in your Keystone Welcome Letter. Once clicking on the link you will be brought to the log in page. You will have to set up your password. You will do this by clicking the password reset button underneath the log in section

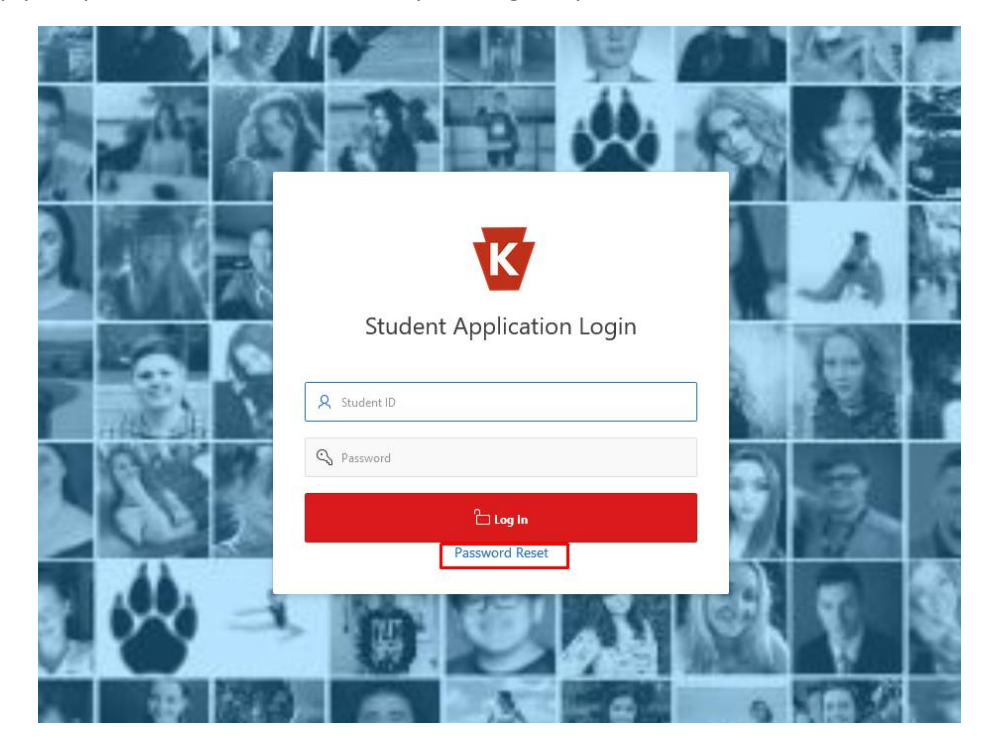

You will input your Student ID Number (found in the welcome letter) in the Student ID field. You must click reset. **DO NOT PRESS ENTER** to confirm.

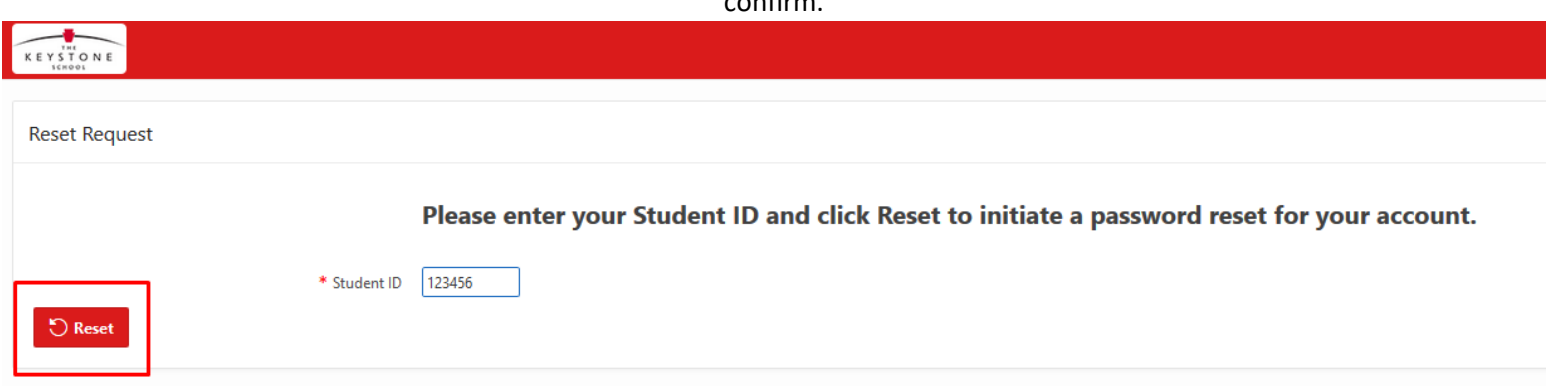

When reset correctly, you will receive a message stating that an email will be sent with a reset link with 15 minutes. This email will be sent to your email address that we have on file with Keystone. If you do not receive an email, please contact Student Services at 1-800-255-4937 to confirm that your email address is correct with our system.

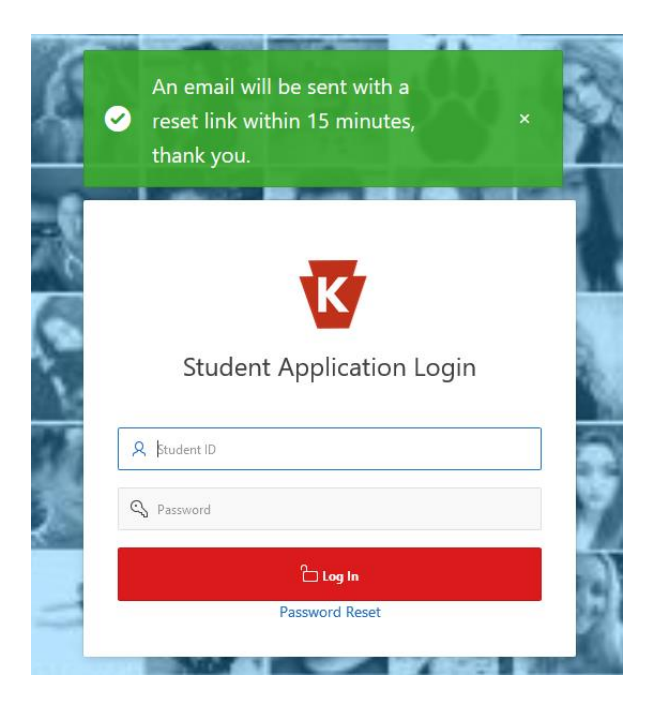

Once you have access to the Student Application, this becomes your Single Sign On to all your Keystone Classes.

# KEYSTONE

#### **v** Keystone Announcements

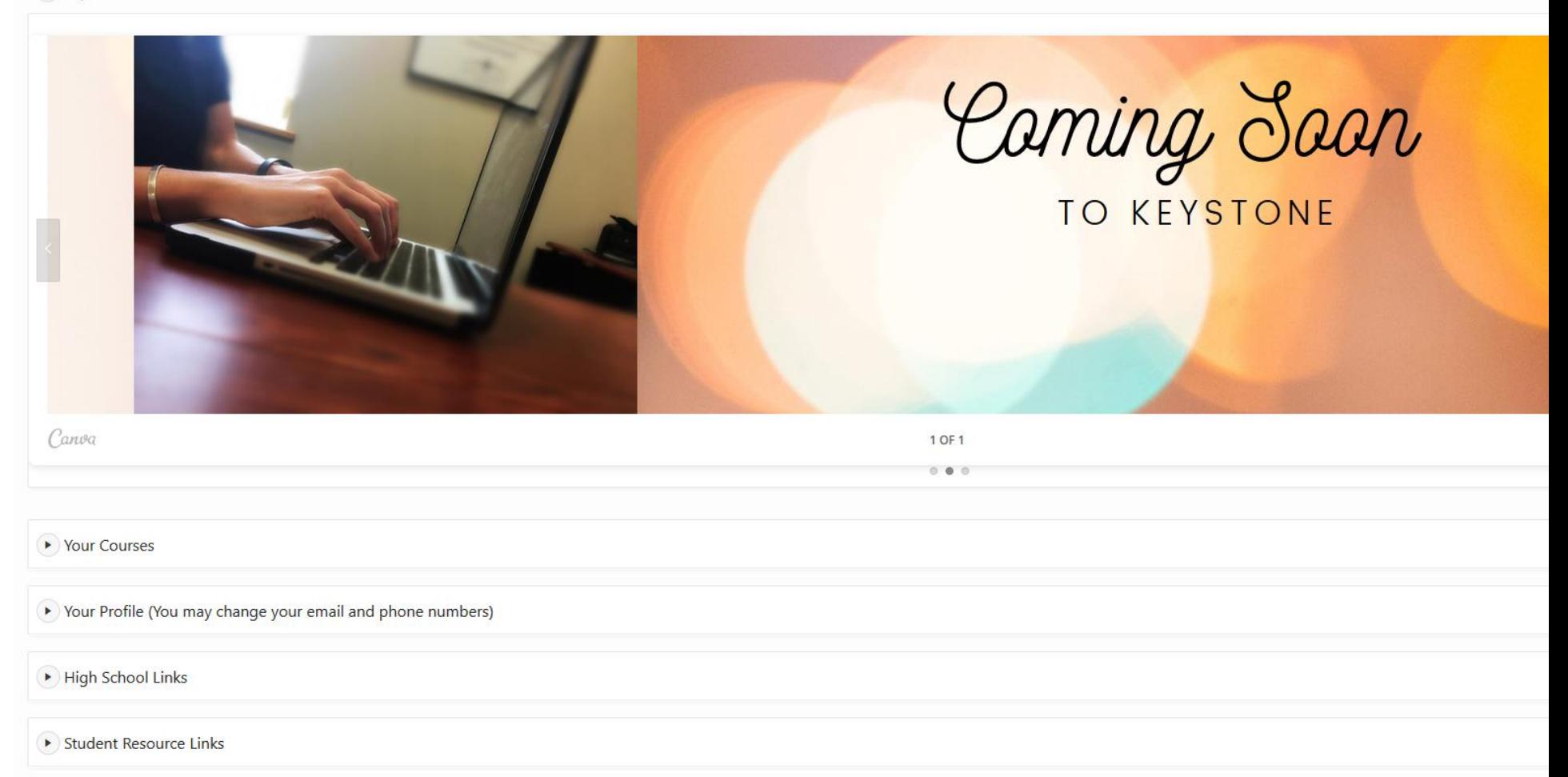

**In the top right-hand corner, you will have three buttons to click on.**

**Conference Up:** This allows you to sign up for a time slot to speak with a specific department or person with Keystone.

**800 Number:** This is the phone number to reach out to Student Services. This is a clickable link as well. If your device has the ability to make phone calls you will be able to dial them directly from this application.

Your Name In A Dropdown Menu: This give you the ability to give application feedback, change your font size, change the color scheme, and sign out.

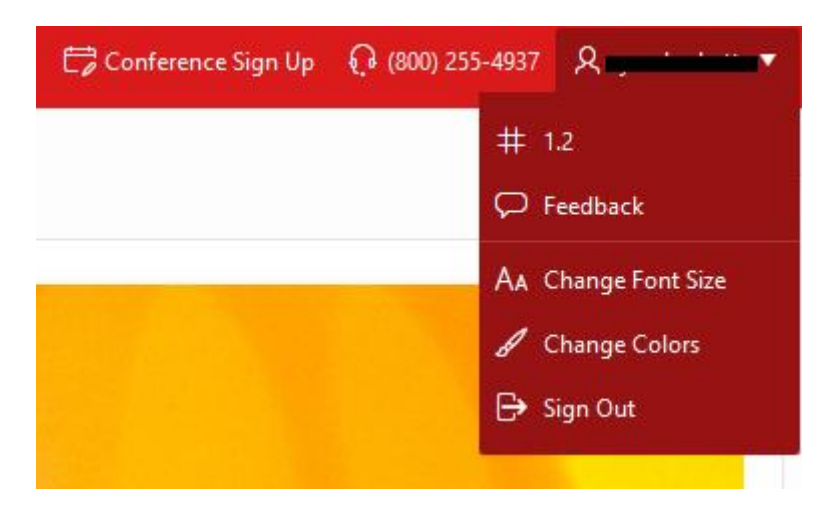

The sections below begin with anouncements. These are scrolling announments that may provide updates and other informaiton

#### **v** Keystone Announcements

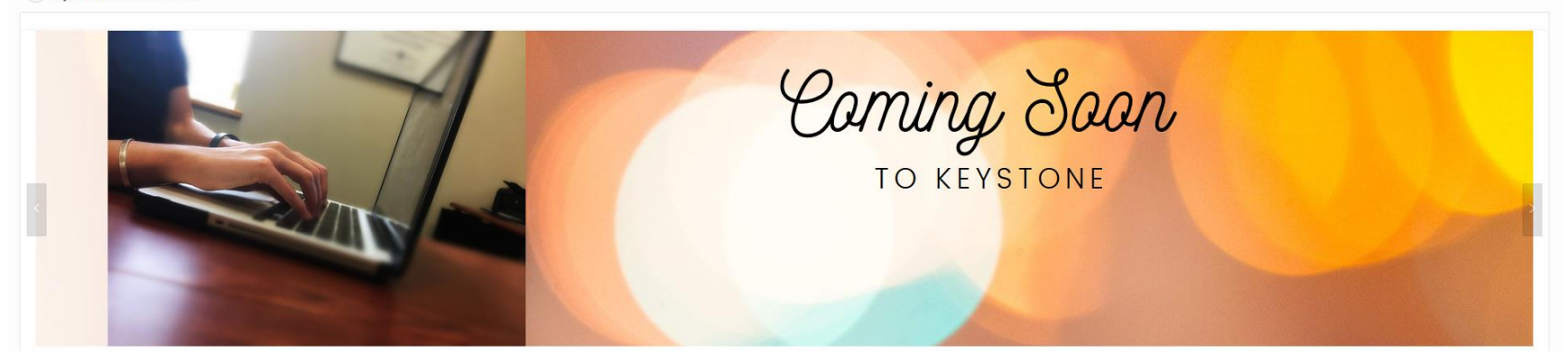

## **Accessing Your Courses and Information**

**Section Your Courses:** This section contains all courses that you are enrolled and have ever been enrolled with Keystone. You will use this section to access your classes. Click on each title to access the Learning Management System for that course. This section also includes:

*Courses Status, Enrollment Date, Due Date, Grade Average, Percent Complete, Last Assessment Graded, Completion Date, Withdrawal Date.* 

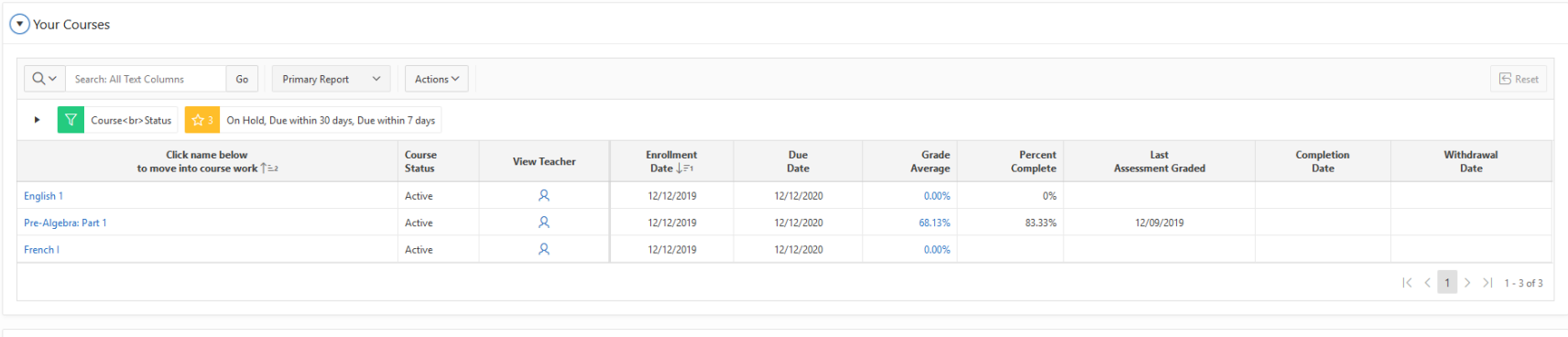

The standard view in the Student Application will show ONLY active and hold courses, under the primary report. If you want to see complete or withdrawn classes, you must click the drop down menu and select completed or withdrawn.

 $\mathbb{R}^{n \times n}$ 

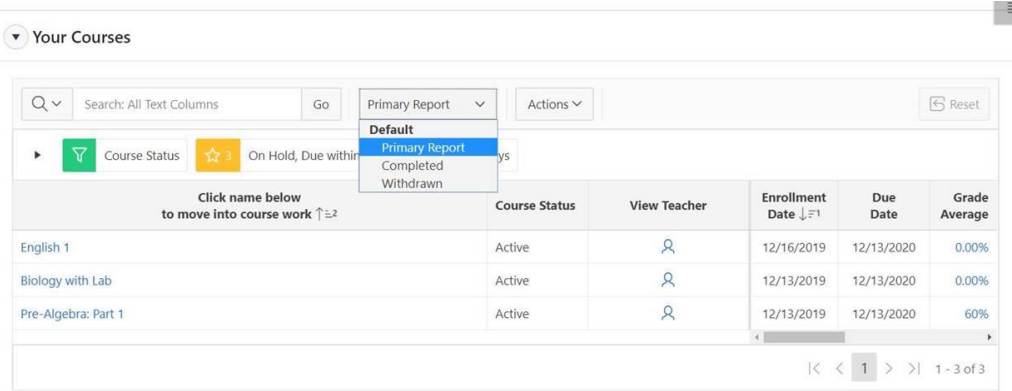

Click on the icon under *View Teacher* to access the support contact information for that class.

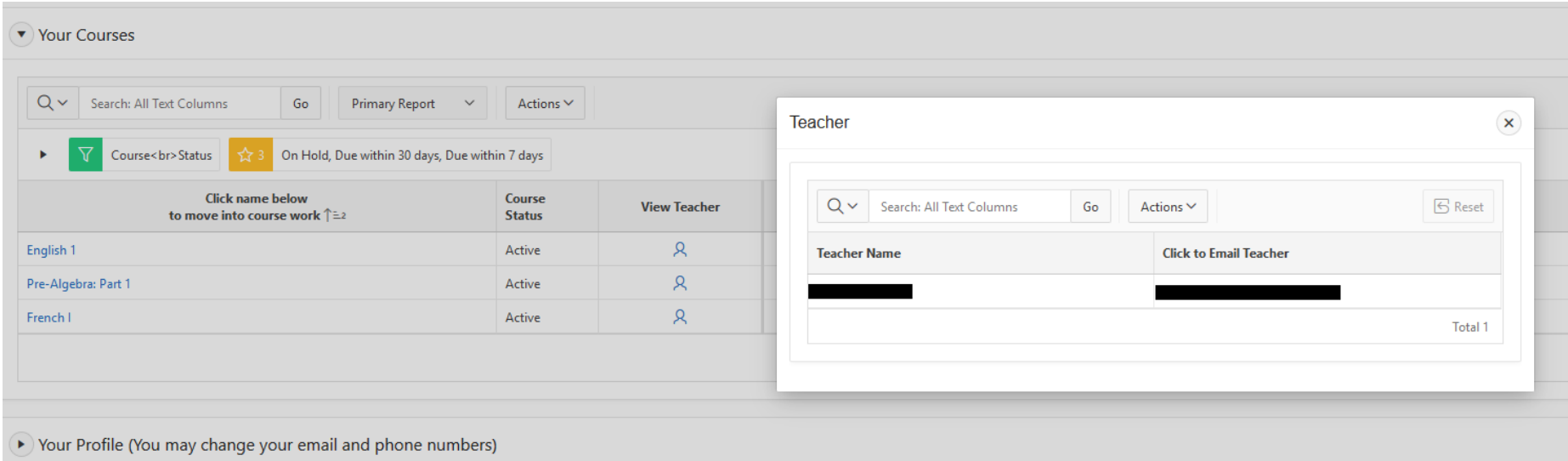

Clicking on the *grade average* brings you to the Assessment Summary.

KEYSTONE  $\Box$  Conference Sign Up  $\Box$  (800) 255-4937 **Pre-Algebra: Part 1** Assessments Summary  $84$ **Completed Assessments Count** Not Submitted/Not Yet Graded Assessments Count **Total Assessments Count** 68.13% Course Grade Completed Assessments | Not Submitted/Not Yet Graded Assessments

**Section Your Profile:** This section contains the information that is on file for the student at Keystone. Within this section, the student will have the ability to update their email address and phone number if needed.

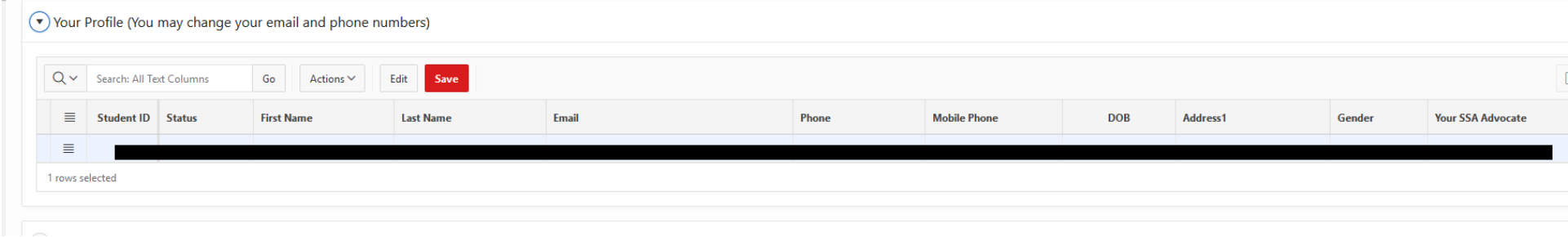

On the right-hand side of your Student Application you will find a three lined pop out menu. This menu has a list of *Tips and Tricks* that pertain to the application and may help you answer some common questions.

# Conference Sign Up  $\Omega$  (800) 255-4937  $\Omega$

 $\equiv$ 

## Tips and Tricks

How do I send an email to Keystone Support? Click here to Send an Email to Keystone Support.

How do I sign up for a conference? Click on the "Conference Sign Up" icon located on the right side of the title bar on this webpage.

How do I navigate to my course work? Click on the course name in the "Your Courses" section of the application.

How do I find/submit assessemts if my course is a "print course"? If you click on the print course name it will launch you into the print applicaiton.

How do I review my course assessments? Click on the grade average percent in the "Your Courses" section of the applicaiton.

Why is my due date highlighted in yellow/red? A due date highlighted in yellow means that it will be due within 30 days. A due date highlighted in red means that it will be

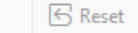

Completion Date  $\langle 1 \rangle$  > > 1 -8 of 8

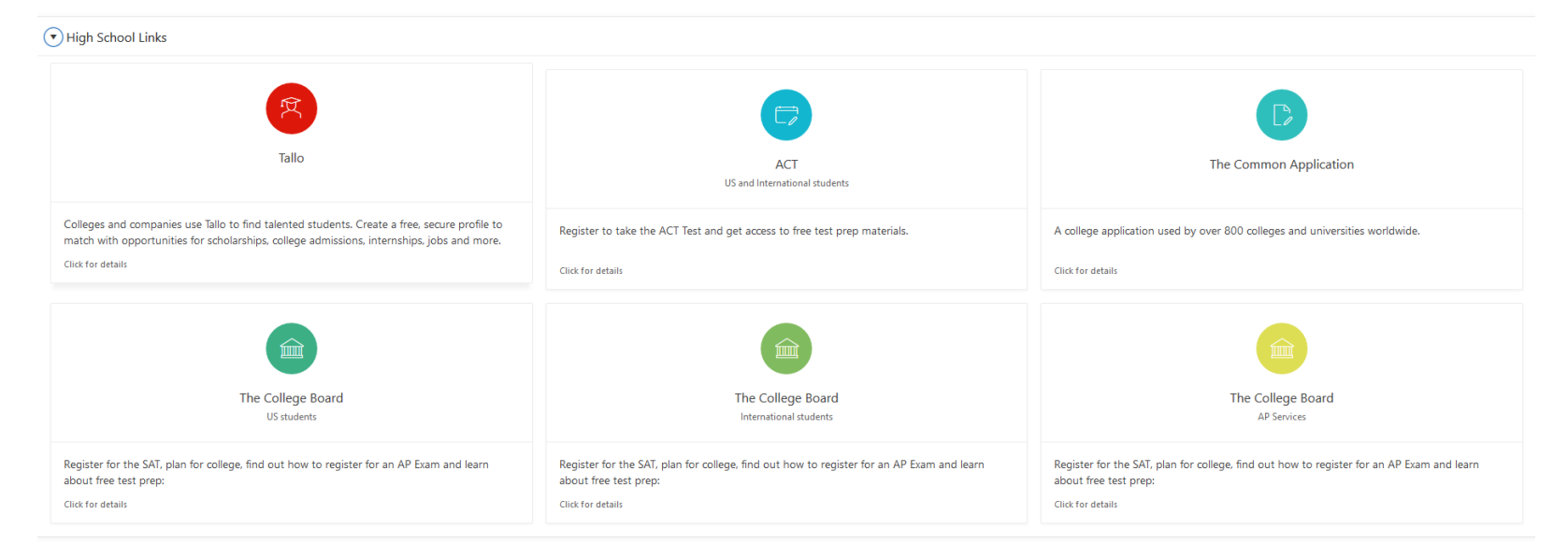

**Section School Links:** These links will be individual to middle school and high school students.

**Section Student Resource Links:** This section contains information about getting started in your classes, social media associated with Keystone, Information about joining clubs, the Student Handbook, The Keystone Writing Guide, and the Keystone Blog-The Live While Learning Collective.

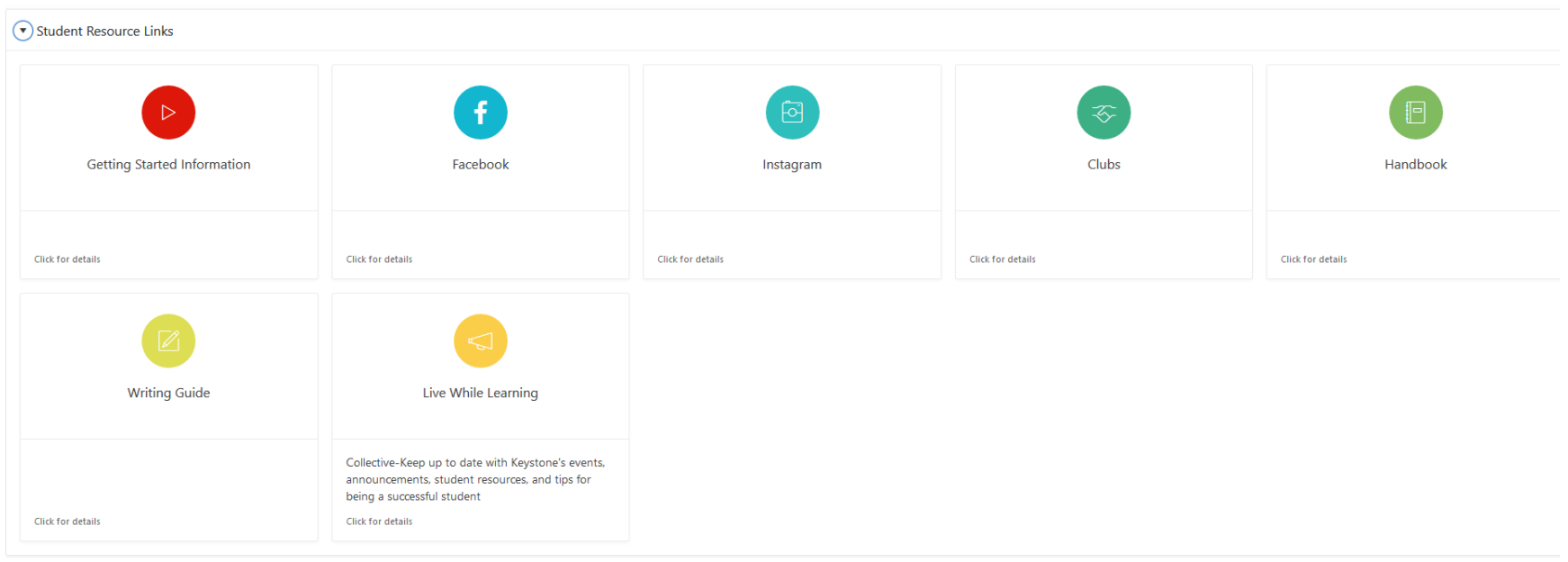